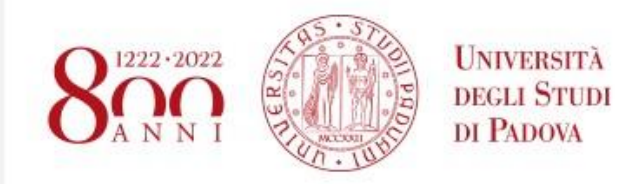

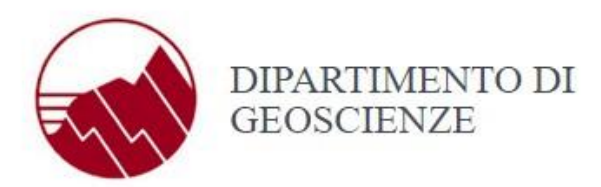

Per i dipendenti e gli studenti dell'Università di Padova sono presenti in Ateneo delle aree dedicate, dette **punti verdi**, dove è possibile effettuare la configurazione dei dispositivi in maniera automatizzata.

L'elenco completo dei punti verdi di Ateneo è visibile alla

pagina: [http://www.ict.unipd.it/servizi/servizi-utenti-istituzionali/eduroam/diffusione-ateneo](http://www.ict.unipd.it/servizi/servizi-utenti-istituzionali/eduroam/diffusione-ateneo-e-supporto-agli-utenti)[e-supporto-agli-utenti.](http://www.ict.unipd.it/servizi/servizi-utenti-istituzionali/eduroam/diffusione-ateneo-e-supporto-agli-utenti)

E' possibile anche registrarsi **al di fuori dei punti verdi**, utilizzando una qualsiasi rete (quindi anche da casa o da rete cellulare) e collegandosi al sito [https://cat.eduroam.org](https://cat.eduroam.org/) e seguendo le istruzioni a schermo.

Si ricorda che il collegamento al sito [https://cat.eduroam.org](https://cat.eduroam.org/) non è ristretto al punto verde, ma il sito è accessibile pubblicamente da qualsiasi rete, anche cellulare o casalinga. La configurazione, pertanto, può essere portata a termine ovunque.

\_\_\_\_\_\_\_\_\_\_\_\_\_\_\_\_\_\_\_\_\_\_\_\_\_\_\_\_\_\_\_\_\_\_\_\_\_\_\_\_\_\_\_\_\_\_\_\_\_\_\_\_\_\_\_\_\_\_\_\_\_\_\_\_\_\_\_\_\_\_\_

## Procedura di configurazione apparati presso il punto verde

- Connettere il proprio dispositivo alla rete **configura-eduroam**
- Si aprirà in automatico una finestra del browser che mostra una pagina di disclaimer. Seguire le istruzioni a schermo.
- Altrimenti, aprire un browser e digitare il seguente indirizzo: **[https://cat.eduroam.org](https://cat.eduroam.org/)**.
- Cliccare sul bottone "**Clicca qui per scaricare il tuo programma di installazione eduroam**"
- Scegliere la propria istituzione di appartenenza. Il sito rileva automaticamente se si è all'interno della rete di Ateneo e presenta l'Università di Padova come prima scelta (l'istituzione di appartenenza è l'ente di ricerca che ha assegnato il vostro indirizzo di posta elettronica. Se la vostra istituzione non è presente nell'elenco, significa che non ha aderito al consorzio Eduroam e che non vi è possibile accedere alla rete)
- In alternativa, cercare la propria istituzione e cliccare sul nome della stessa
- Cliccare sul bottone "**Scarica il tuo programma di installazione eduroam**". Il sito rileva il sistema operativo del dispositivo con il quale ci si sta collegando. Se il sistema operativo indicato non è stato rilevato correttamente, o se si sta scaricando il programma di

installazione per un altro dispositivo, cliccare su "**Scegli un altro programma di installazione da scaricare**"

- Scegliere il programma corretto in base al sistema operativo desiderato
- Installare il programma sul vostro dispositivo, secondo la procedura indicata. Durante l'installazione verranno chieste le credenziali della posta elettronica di Ateneo (indirizzo email completo di dominio @unipd.it o @studenti.unipd.it, e password)

\_\_\_\_\_\_\_\_\_\_\_\_\_\_\_\_\_\_\_\_\_\_\_\_\_\_\_\_\_\_\_\_\_\_\_\_\_\_\_\_\_\_\_\_\_\_\_\_\_\_\_\_\_\_\_\_\_\_\_\_\_\_\_\_\_\_\_\_\_\_\_\_\_

• Alla fine dell'installazione cambiare la rete da configura-eduroam a **eduroam**

## **Note [specifiche](https://www.fisppa.unipd.it/servizi/servizi-it/rete-wifi-eduroam) per sistemi Windows**

Si consiglia di utilizzare il browser Firefox o una versione aggiornata di Google Chrome.

## **Note [specifiche](https://www.fisppa.unipd.it/servizi/servizi-it/rete-wifi-eduroam) per sistemi MacOS, iOS e iPadOS**

Le ultime versioni dei sistemi MacOS hanno implementato un controllo di sicurezza della navigazione a causa del quale l'apertura in automatico della pagina di configurazione potrebbe riportare un errore del tipo "**The web page couldn't be loaded**".

Se dovesse comparire tale errore, aprire Safari e andare all'indirizzo **captive.apple.com**. La navigazione verrà reindirizzata al portale dal quale si potrà seguire la procedura generale indicata sopra.